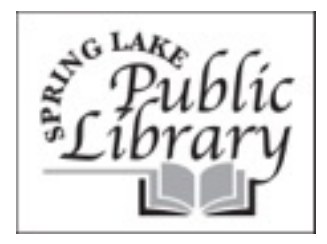

# AUDIO **INSTRUCTIONS**

## **Finding and Checking Out an Audiobook**

Go to the [eLibraryNJ homepage.](http://www.elibrarynj.com/)

- Sign in to your Account:
- o Click on **Sign In** towards the top of the page
- o Select **Spring Lake Library** as your Library
- o Type in your complete library card number beginning with the P . . .

Hit <Enter> or click on 'Sign In'

## **Search for a book:**

- Quick Search
- o By title, author, subject, etc. in the Quick Search on the right side of the page
- o You can narrow the search by eBook or Audiobook
- o You can select to only see titles with copies available
- Browse Collections
- o Browse the collection by genre in Fiction
- o Browse the Non-Fiction collection by subject
- o Click on the plus sign next to Audiobook Fiction or Audiobook Nonfiction to see the genres and subjects

\*If you decide to Browse a category, you may sort all of the results by clicking on title, author, published date, most popular, or date added to the site.

When you find a title you're interested in, look at the icons shown next to Use On, to see if it is compatible with your computer and portable listening device.

- Select your book by clicking on the **'Add to Cart'** link for the title you want in the format you need
- Your cart will then be displayed
- To select another book click on **'Continue Browsing'**
- If you are finished, click on **'Proceed to Checkout'**. After clicking "Proceed to Checkout" you will have an opportunity to change the lending period
- The Check Out screen asks you to **Confirm Checkout** and tells you how many other books you currently have checked out
- The book is now checked out and you may now download your selection

#### **How to Download an Audiobook**

- Click on the **'Download'** link for your audio book after checking the title out
- The OverDrive Media Console will open and prompt you for a download location for your audio files
- Click 'OK' to save the files to the default location
- Select the parts you want to download and click 'OK' Depending on the file size and the number of parts to be downloaded, you may have to wait several minutes

### **Security Upgrade- First Time Users**

The Windows Media Player Security Upgrade

- First time OverDrive users may then be prompted for the security upgrade mentioned in the note in Getting Started above. Click 'OK'
- Cancel the download
- Click on 'Tools' on the title bar of the OverDrive Media Console
- Click 'OK'
- Answer Yes to Allow Windows Media Player to download the security upgrade
- Then click Play to learn whether the download was successful.
- Once you have backed up your license you are ready to download your audio book
- Go back to the eLibraryNJ screen with your selected title(s) and click on the **'Download'** button again
- Select the parts you want to download and click 'OK' Depending on the file size and the number of parts to be downloaded, you may have to wait several minutes

## **How to Play and Navigate an Audiobook**

- Highlight the title you'd like to hear in the OverDrive Media Console and click the **'Play'** button
- OverDrive Media Explorer opens and begins playing the book
- Use the On-Screen Navigation of the Media Explorer to jump to specific sections (Click on the part of the book you would like to hear under Parts)

## **How to Transfer an Audiobook to a Portable Device**

In OverDrive Media Console, highlight a book and click the **'Transfer'** button.

The OverDrive Media Console Transfer Wizard open and will prompt you to connect your device. The wizard will guide you through transferring your audiobook to your portable listening device.